## **AVAILABILITY NOTIFICATIONS**

### A STEP-BY-STEP GUIDE

If a [campsite](https://parks.saskatchewan.ca/) is unavailable for the dates you wish to book on [parks.saskatchewan.ca,](https://parks.saskatchewan.ca/) you can now sign up to receive a notification email when it becomes available. Availability notifications are sent to all customers signed up for a specific site's availability notification once a day and is booked on a first-come, first-served basis.

For example, you can create an availability notification on an unavailable campsite and five other people can do the same as well. If and when the site becomes available, you and the five other people will receive an email notification at the same time. The site can then be booked by the first person to reserve the site.

Availability notifications can be added to the following site types:

- Nightly campsites including Accessible, Double Site, Full Service, Hammock, Electric, Economy, Equestrian, and Non-Electric site
- types;
- Camp-Easy Tent, Yurt and Mongolian Yurt sites;
- Group campsites;
- Seasonal campsites;
- Pavilion:
- Picnic Shelters; and
- Swimming Lessons.

#### **In this guide:**

- Create an Availability [Notification](#page-1-0)
- Remove an Availability [Notification](#page-10-0)
- View an [Availability](#page-12-0) Notification

# <span id="page-1-0"></span>**Creating an Availability Notification**

To add an availability notification on a site that is not currently available, complete the following steps:

#### **Step 1**

Locate the site you are interested in by searching for the park from the HOME screen.

• Enter Park Name then click "Search".

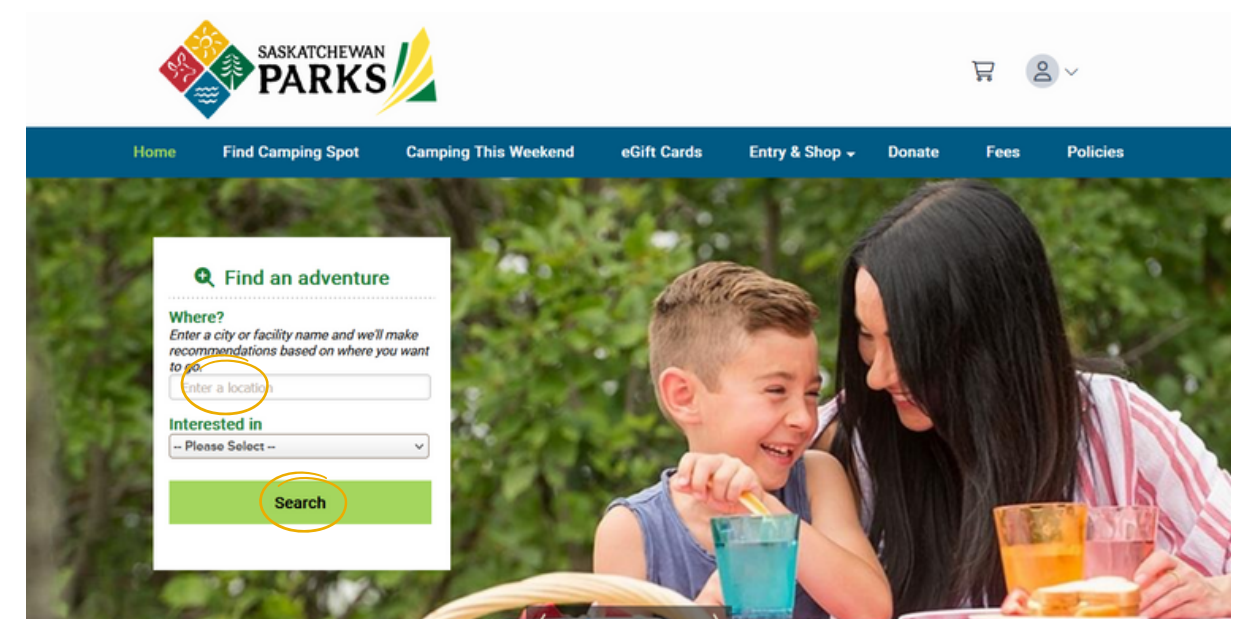

Click on the camping type you are interested in to locate the site.

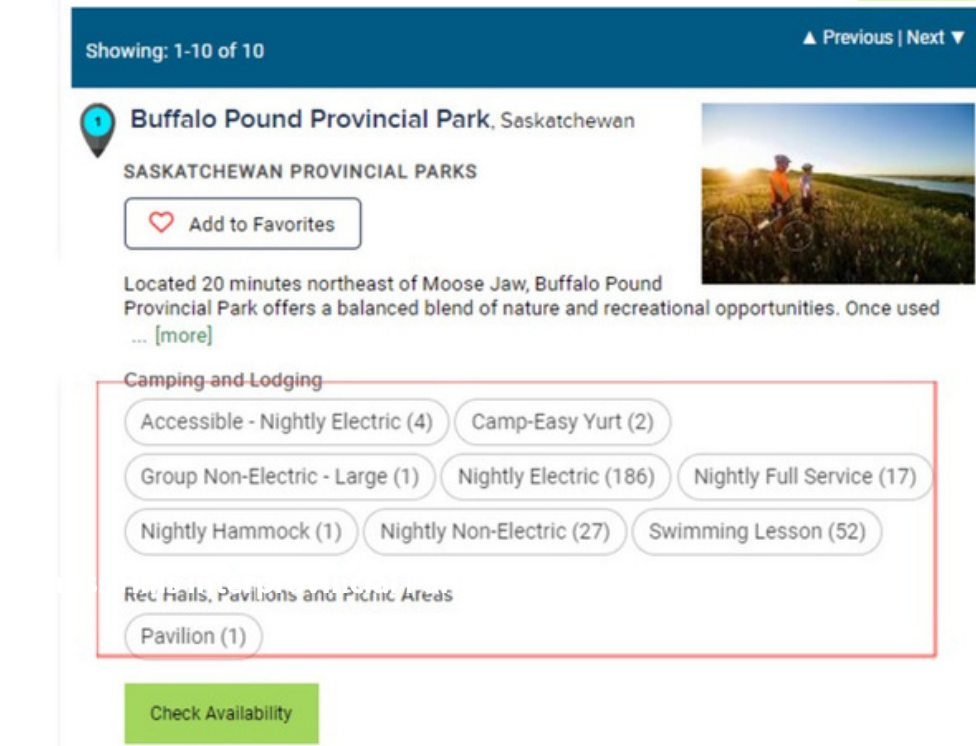

After locating the site, enter in the arrival date and length of stay.

Click "Check Availability"

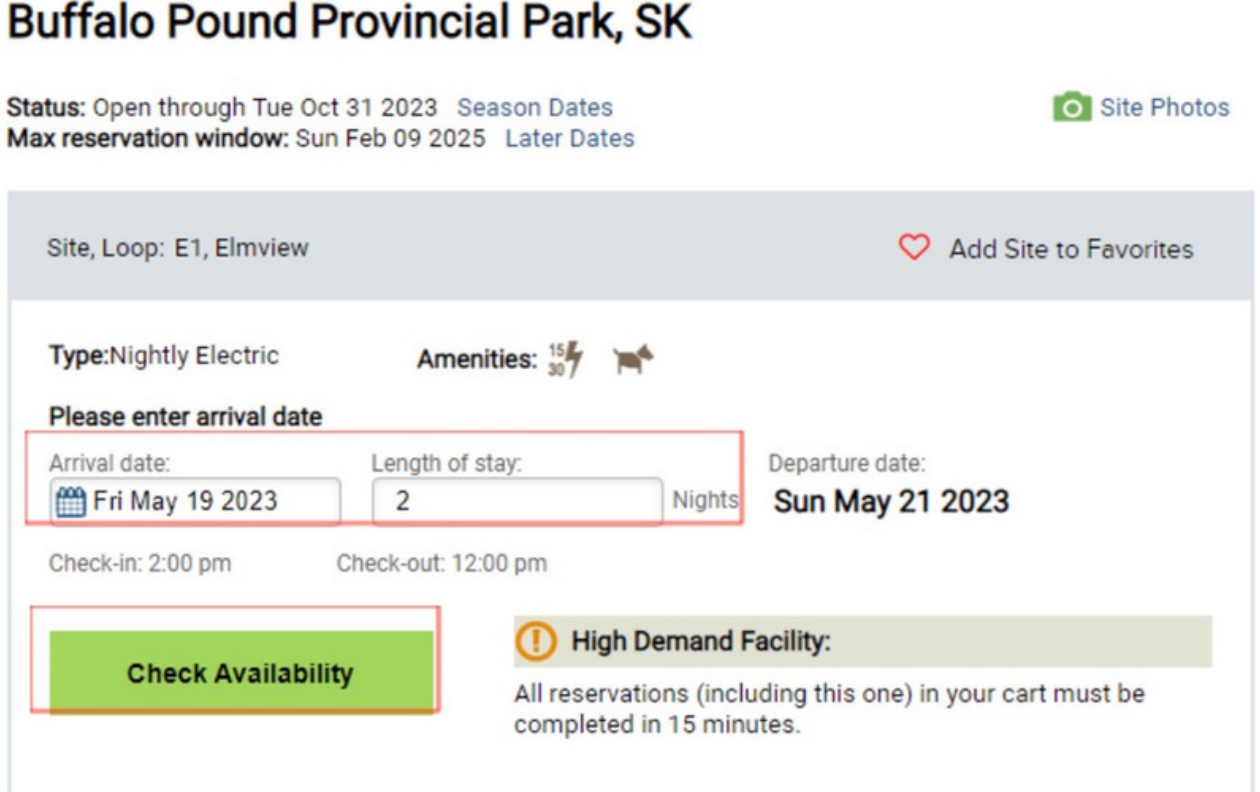

If the site is unavailable for the dates you have entered, a message will appear stating "Selected date(s) not available" and the option to "Create Availability Notification" will appear.

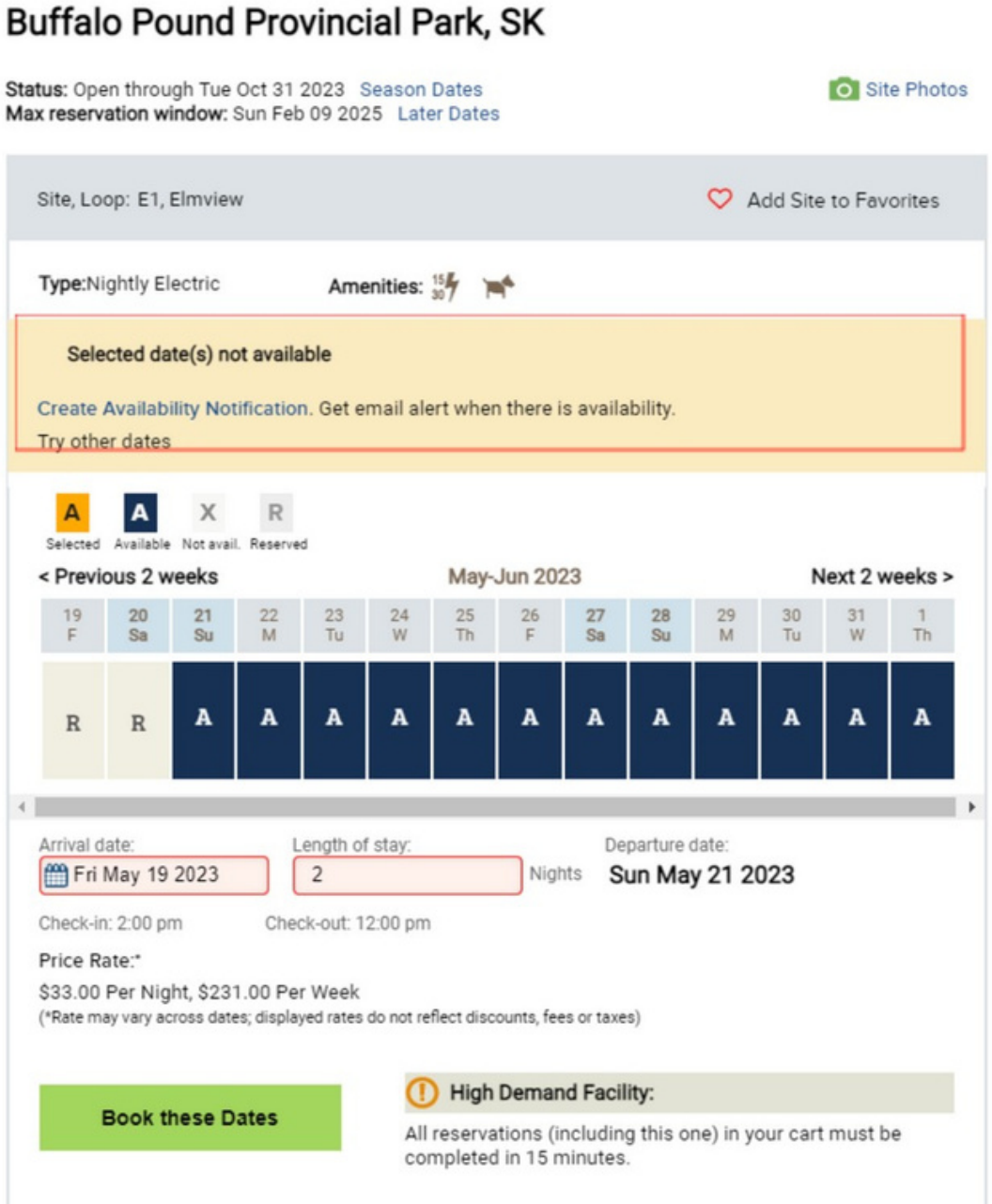

Click "Create Availability Notification".

#### **Step 5**

View the Availability Notification details then click "Create this Notification".

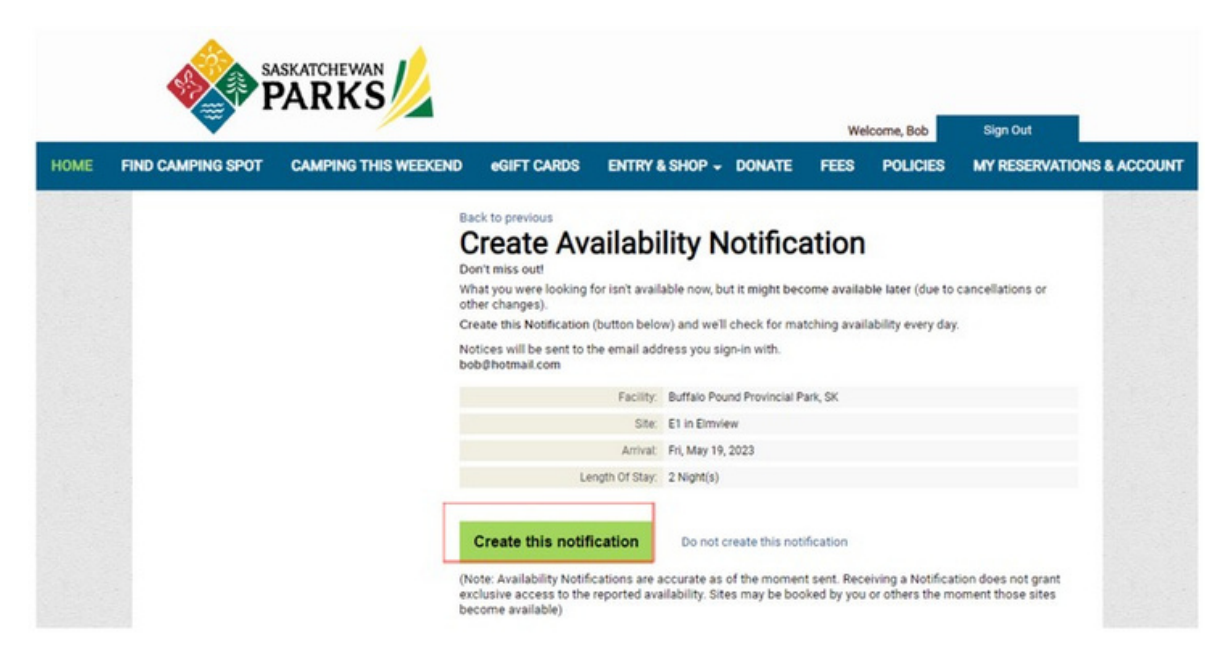

#### **Step 6**

After creating notification, you will be redirected to all Availability Notifications that you have created and will see a message stating that "Your notification has been created."

If the site becomes available you will receive an email to the email address associated with your account.

Availability notifications are sent once a day approximately at 12:40 am CST when daylight savings time is in effect (1:40 am CST when not).

Sites are reserved on a first-come-first-serve basis.

To reserve the site, click on the URL link within the email you receive and/or locate the site on the reservation website, [parks.saskatchewan.ca](https://parks.saskatchewan.ca/)

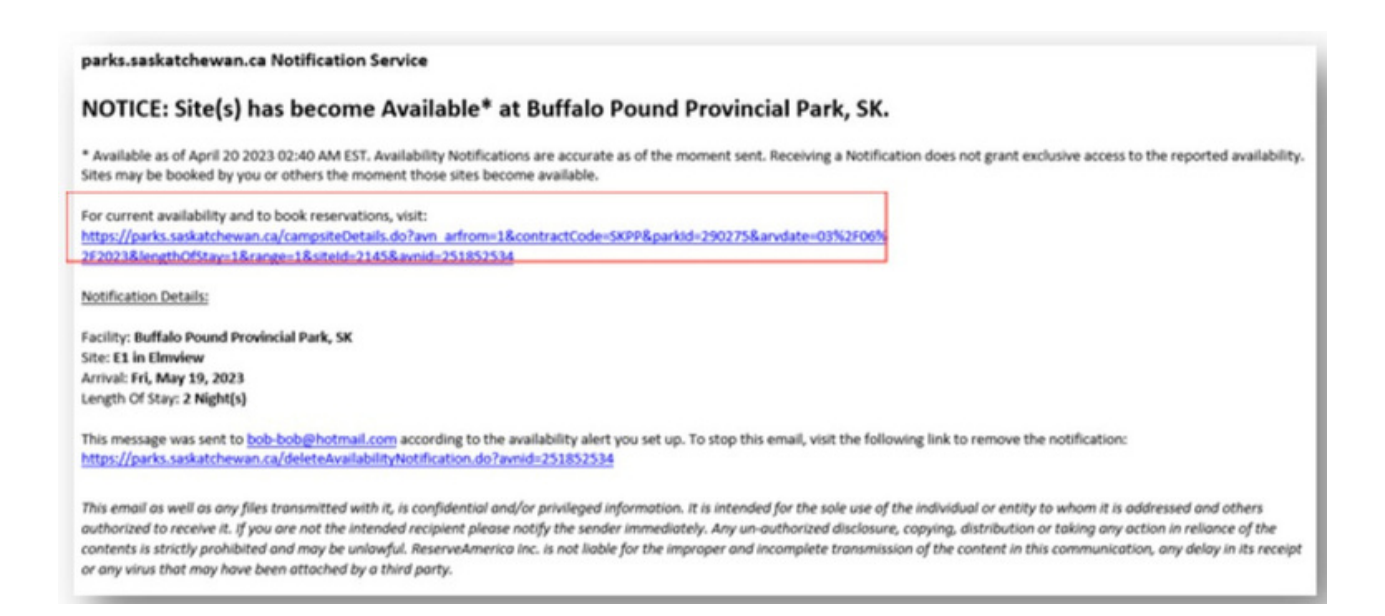

# **Creating an Availability Notification for Seasonal Campsites**

To add an availability notification on a seasonal site that is not currently available, complete the following steps:

#### **Step 1**

Locate the site you are interested in by searching for the park from the HOME screen.

Enter Park Name then click "Search".

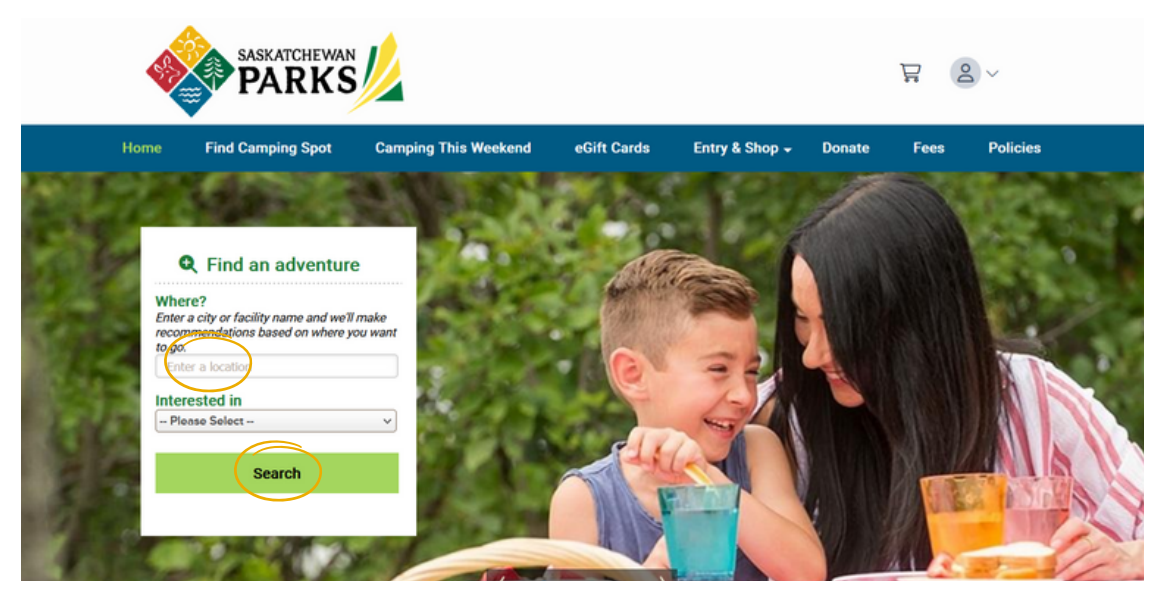

Click on the seasonal camping type you are interested in to locate the site.

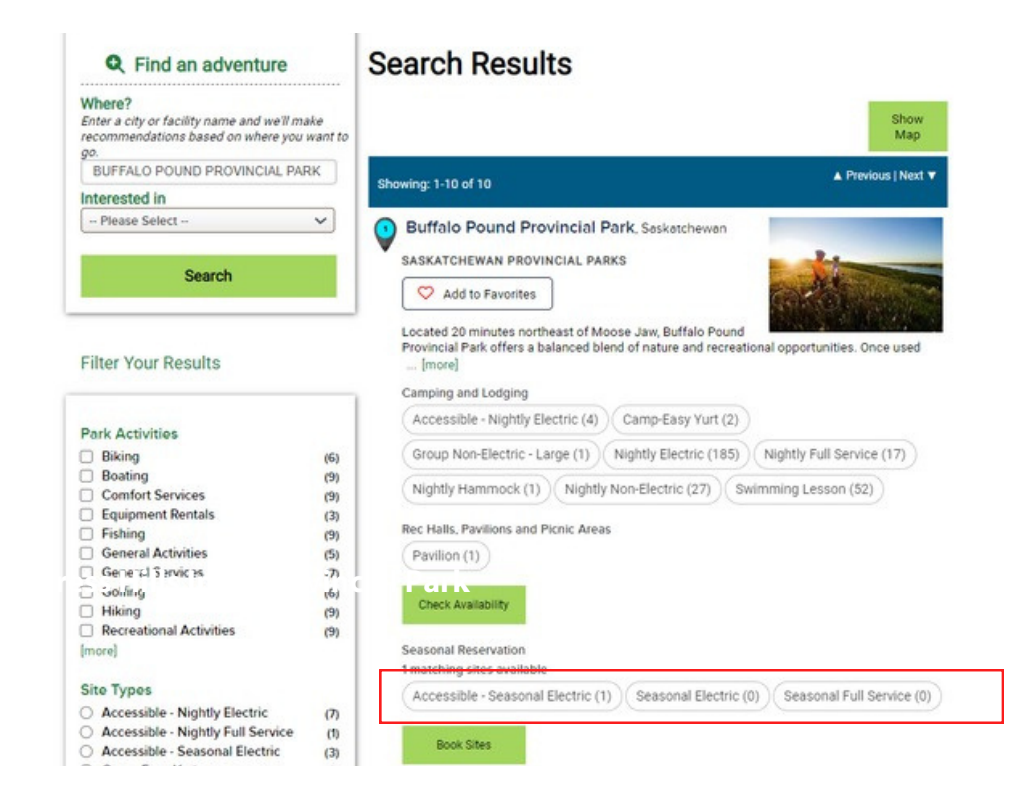

- Narrow search results by entering in site and/or campground information in the "Narrow Results" section found on the left side of your screen. The details entered in this area will be used to create the availability notification for a seasonal campsite.
- Click "Apply Filter"

QUICK TIP: To add an availability notification to more than one site at a time, enter in the site numbers and use a comma ( , ) between each number to separate the multiple sites.

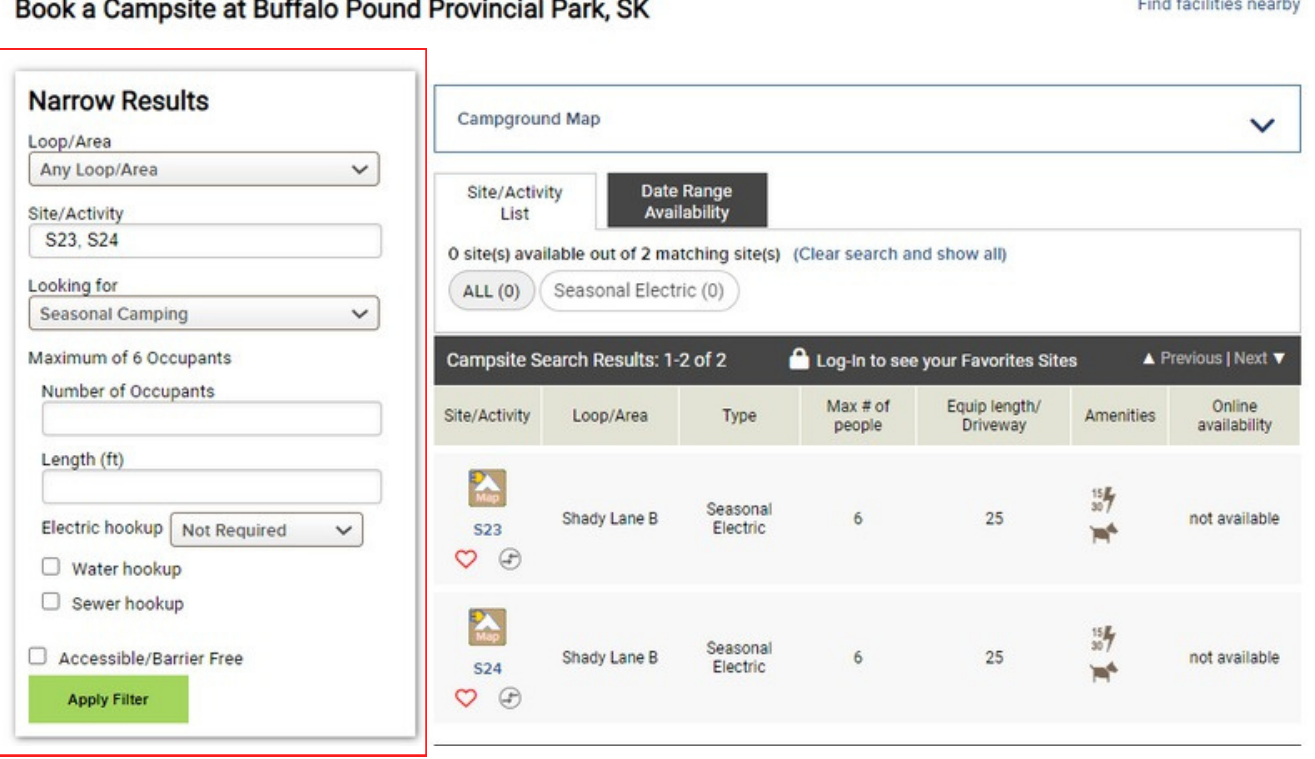

#### Click the Map icon found above the site number.

#### Book a Campsite at Buffalo Pound Provincial Park, SK

Find facilities nearby

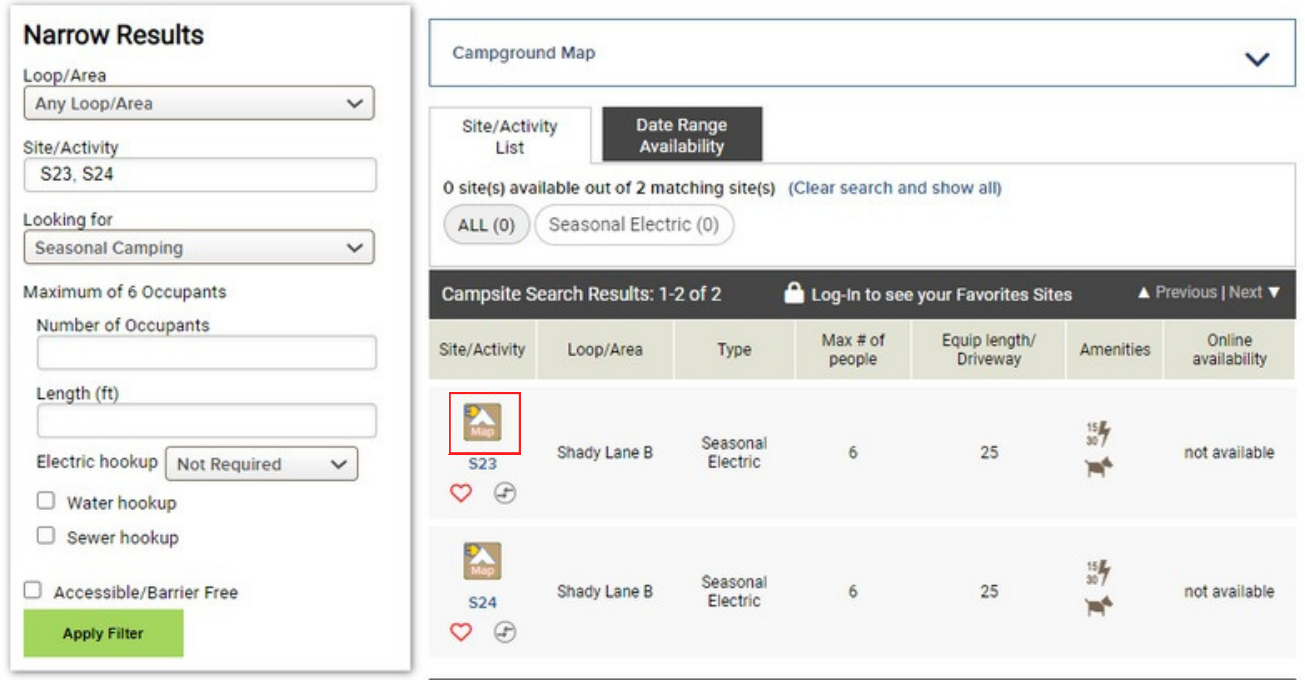

#### **Step 4**

After clicking the Map icon, the map will expand and an option to Create Availability Notification will appear.

Click "Create Availability Notification".

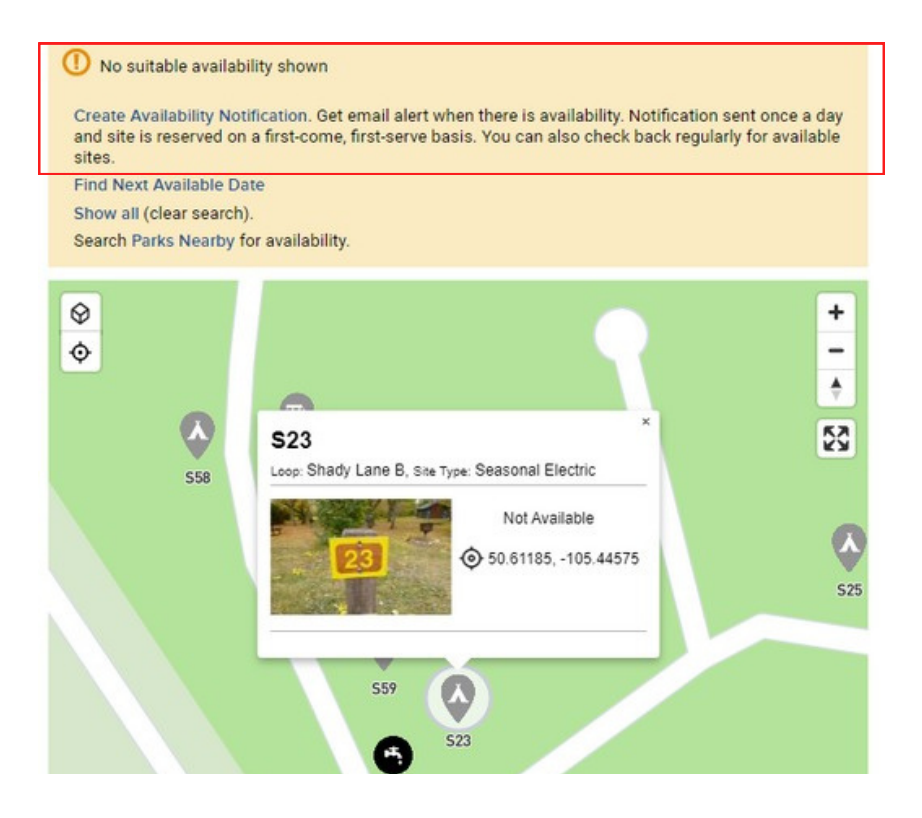

Review the details and click "Create this notification" to complete setting up your availability notification.

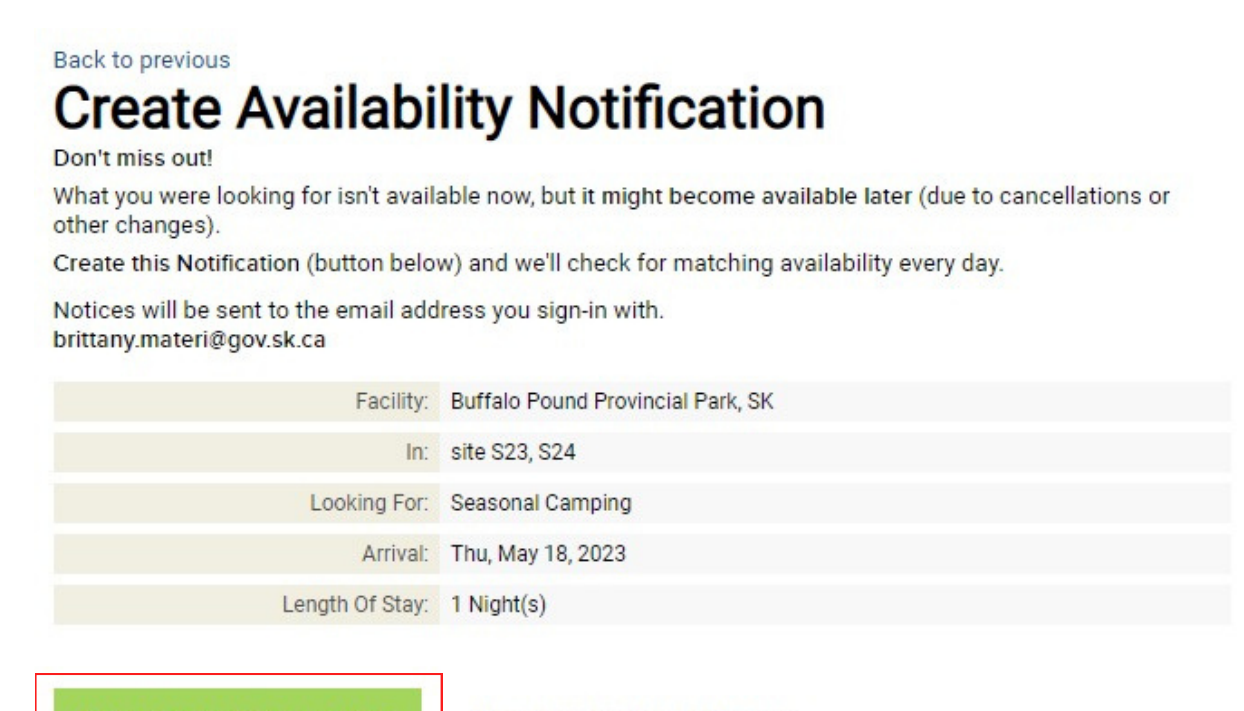

**Create this notification** 

Do not create this notification

(Note: Availability Notifications are accurate as of the moment sent. Receiving a Notification does not grant exclusive access to the reported availability. Sites may be booked by you or others the moment those sites become available)

#### **Step 6**

After creating notification, you will see a message stating "Your notification has been created."

#### **Step 7**

If the site becomes available you will receive an email to the email address associated with your account. Sites are reserved on a first-come, first-serve basis. To reserve the site, click on the URL link within the email you receive and/or locate the site on the reservation website, [parks.saskatchewan.ca](https://parks.saskatchewan.ca/)

### <span id="page-10-0"></span>**Removing an Availability Notification**

To stop receiving availability notification alerts, follow the below instructions:

#### **Step 1** Click on the URL within your availability notification email

parks.saskatchewan.ca Notification Service NOTICE: Site(s) has become Available\* at Buffalo Pound Provincial Park, SK. \* Available as of April 20 2023 02:40 AM EST. Availability Notifications are accurate as of the moment sent. Receiving a Notification does not grant exclusive access to the reported availability.<br>Sites may be booked by you For current availability and to book reservations, visit: https://parks.saskatchewan.ca/campsiteDetails.do?avn\_arfrom=1&contractCode=5KPP&parkid=290275&arvdate=03%2F06%<br>2F2021&lengthOfStay=1&range=1&siteId=2145&avnid=251852534 **Notification Details:** Facility: Buffalo Pound Provincial Park, SK Site: E1 in Elmview Arrival: Fri, May 19, 2023 Length Of Stay: 2 Night(s) This message was sent to bob-bob@hotmail.com according to the availability alert you set up. To stop this email, visit the following link to remove the notificatio https://parks.saskatchewan.ca/deleteAvailabilityNotification.do?avrid=251852534 This email as well as any files transmitted with it, is confidential and/or privileged information. It is intended for the sole use of the individual or entity to whom it is addressed and others authorized to receive it. If you are not the intended recipient please notify the sender immediately. Any un-authorized disclosure, copying, distribution or taking any action in reliance of the<br>contents is strictly prohibi or any virus that may have been attached by a third party.

OR

Login to your account at <https://parks.saskatchewan.ca/> by clicking "Sign In or Sign Up"

- Click "My Reservations & Account"
- Click "Availability Notifications"
- Click "see details" on the notification you want to end

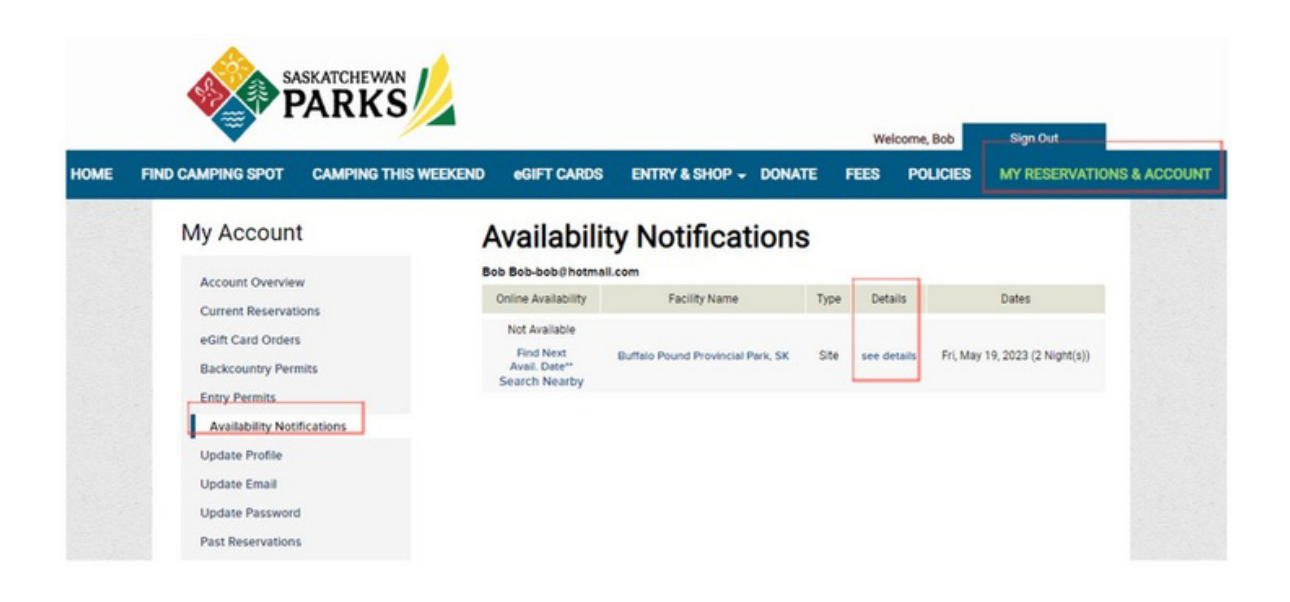

Click "Stop email (remove this notification)"

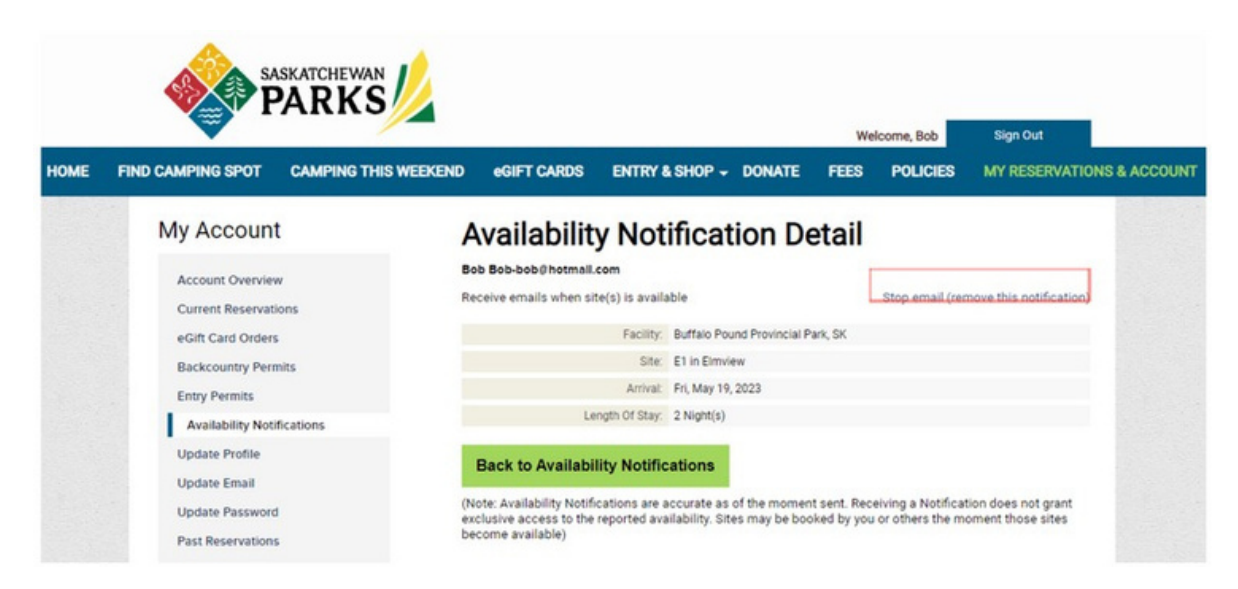

### <span id="page-12-0"></span>**Viewing Availability Notifications**

To view and manage all of your availability notifications, follow the below instructions:

#### **Step 1**

Login [t](https://parks.saskatchewan.ca/)o your account at [https://parks.saskatchewan.ca](https://parks.saskatchewan.ca/) by clicking "Sign In or Sign Up"

#### **Step 2**

Click "My Reservations & Account"

#### **Step 3**

Click "Availability Notifications"

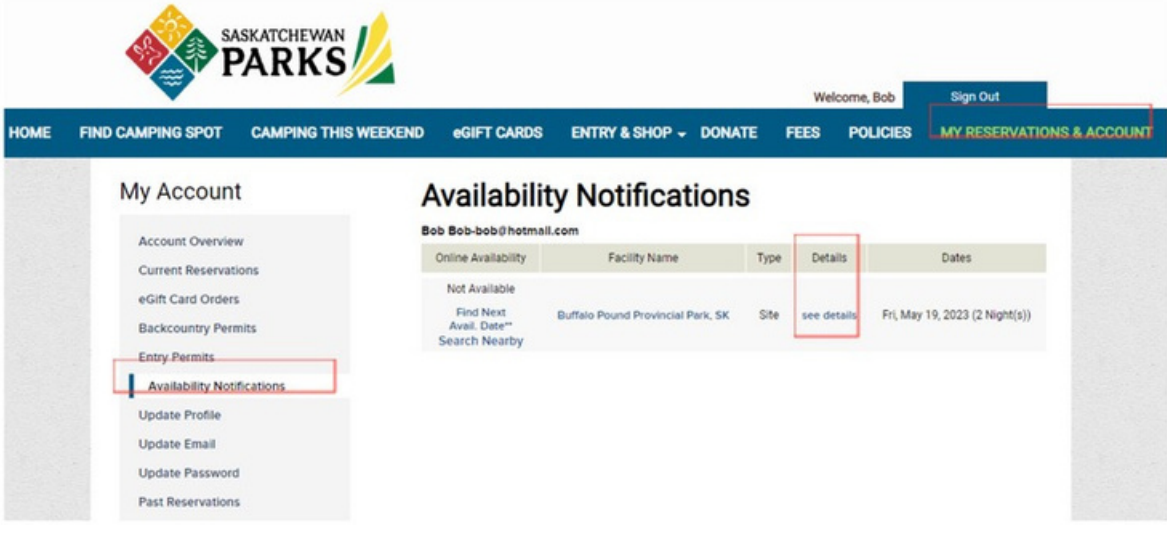